## < A 시리즈 >

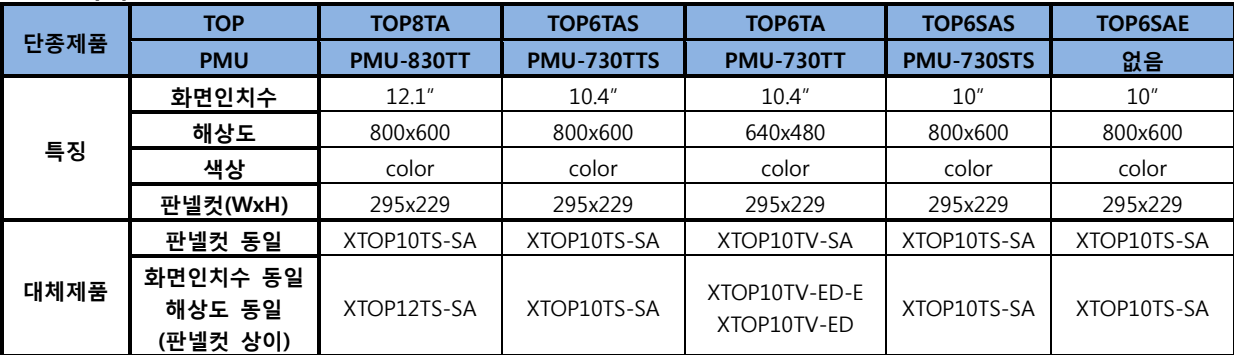

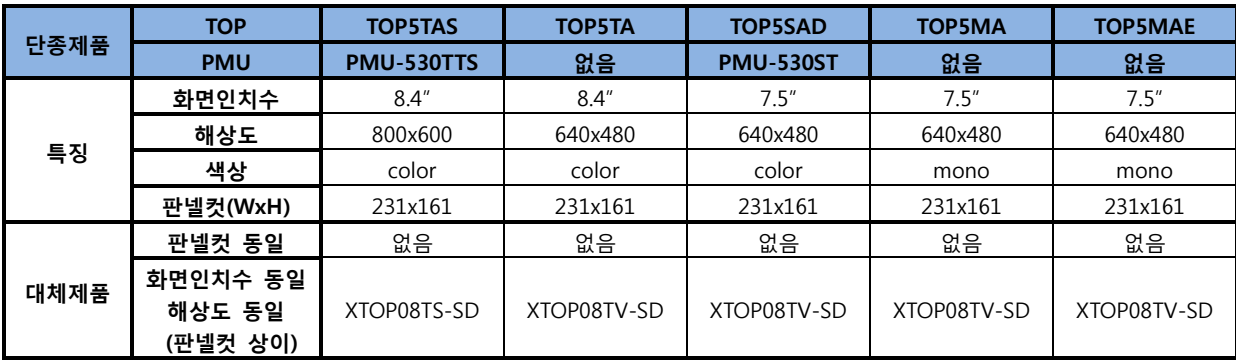

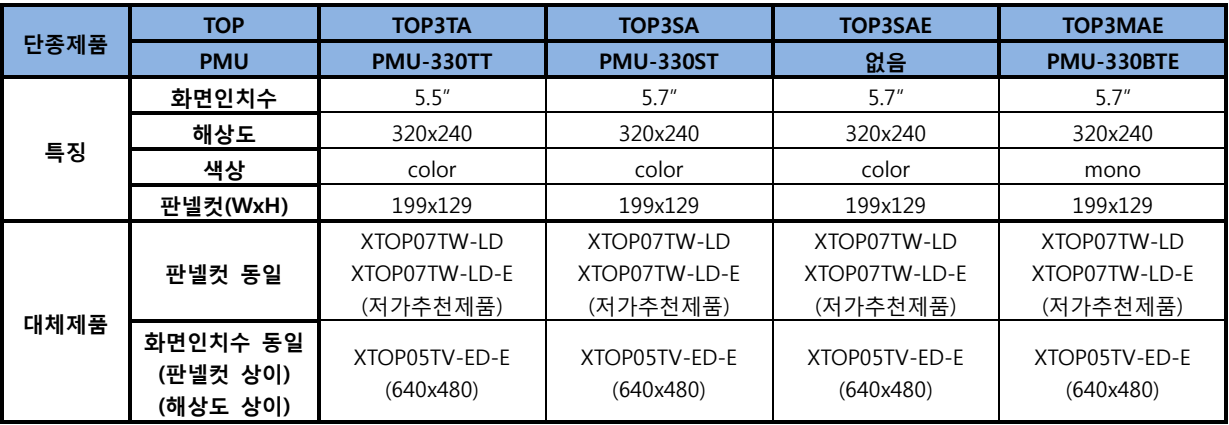

\* 대체제품 사용시 작화 업로드/다운로드 방법

[TOP-Designer V2.3]으로 단종제품에서 기존 작화를 업로드 받습니다. 기존 작화를 [XDPConvertor]를 이용하여 XDesignerPlus용 작화 파일[\*.DPX]로 변경한 후, [XDesignerPlus] 프로그램에서 DPX파일을 열고, 대체제품으로 기종을 변경하여 다운로드 합니다. [XDesignerPlus4] 프로그램을 사용할 경우, XDesignerPlus4에서 DPX파일을 불러와서 저장하면, [\*DPX4]파일로 저장할 수 있습니다.

\* 단종제품을 그대로 사용하고, 작화 수정시 업로드/다운로드 방법 [TOP-Designer V2.3]으로 기존 작화를 업로드 받습니다. 작화를 열어서 내용을 수정한 후, 다시 전송합니다

\* 주의사항

- ① 대체제품이 와이드타입 XTOP07TW-LD(-E)인 경우에는 해상도가 달라, 작화화면이 다르게 보일 수 있습니다.
- ② 대체제품이 화면인치수/해상도 기준인 경우에는 판넬컷이 다르므로, 확인 후 구매하시기 바랍니다.

## <A 시리즈 이전 모델>

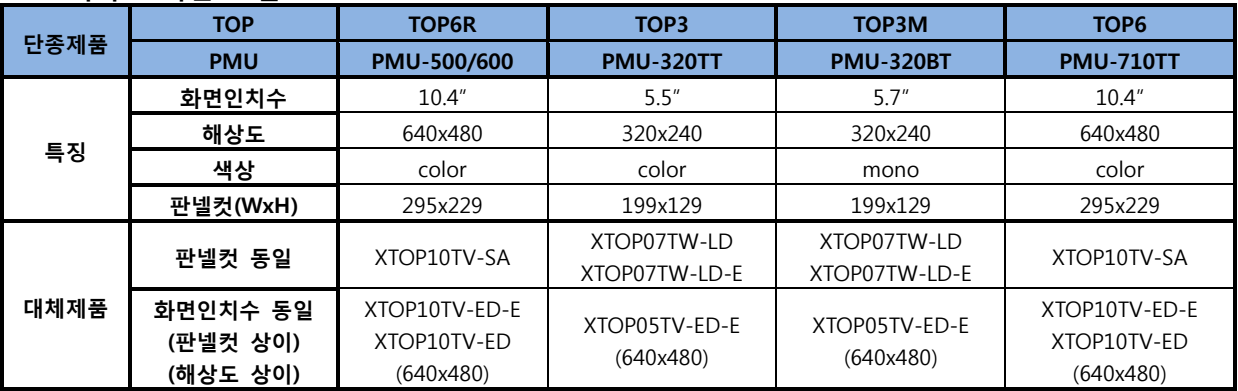

\* 대체제품 사용시 작화 업로드/다운로드 방법

[TOP-Designer V2.3]으로 단종제품에서 기존 작화를 업로드 받습니다. 업로드 한 작화 파일을 [TOP-Designer V2.3]에서 열어서, 아래와 같이 기종을 변경하여 저장합니다. (TOP3->TOP3TA, TOP3M->TOP3MA, TOP6->TOP6TA) [XDPConvertor]를 이용하여 XDesignerPlus용 작화 파일[\*.DPX]로 변경한 후,

[XDesignerPlus] 프로그램에서 DPX파일을 열고, 대체제품으로 기종을 변경하여 다운로드 합니다.

TOP6R은 TOP6R 전용편집기를 사용하므로, 기존 작화를 호환하여 사용할 수 없습니다. 따라서, TOP6R을 사용 하셨던 고객님께서는 대체 제품을 사용하실 때 XDesignerPlus를 이용하여 작화를 새롭게 하셔야 합니다.

## \* 단종제품을 그대로 사용하고, 작화 수정시 업로드/다운로드 방법

[TOP-Designer V2.20Q] 혹은 [V2.20Z]로 기존 작화를 업로드 받습니다. 작화를 열어서 내용을 수정한 후, 다시 전송합니다.

\* 주의사항

①대체제품이 와이드타입 XTOP07TW-LD(-E)인 경우에는 해상도가 달라, 작화화면이 다르게 보일 수 있습니다. ②대체제품이 화면인치수/해상도 기준인 경우에는 판넬컷이 다르므로, 확인 후 구매하시기 바랍니다.

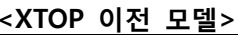

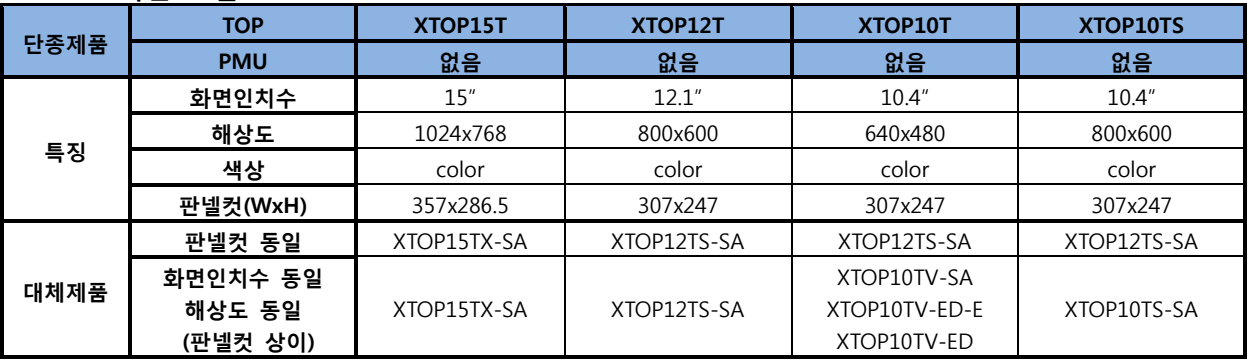

\* 대체제품 사용시 작화 업로드/다운로드 방법

[XTOP-Designer V2.4]로 단종제품에서 기존 작화를 업로드 받습니다. 기존 작화를 [XDPConvertor]를 이용하여 XDesignerPlus용 작화 파일[\*.DPX]로 변경한 후, [XDesignerPlus] 프로그램에서 DPX파일을 열고, 대체제품으로 기종을 변경하여 다운로드 합니다.

\* 단종제품을 그대로 사용하고, 작화 수정시 업로드/다운로드 방법 [XTOP-Designer V2.4]로 기존 작화를 업로드 받습니다.

작화를 열어서 내용을 수정한 후, 다시 전송합니다.

\* 주의사항

①XTOP10T를 XTOP12TS-SA로 대체한 경우, 판넬컷은 같으나, 화면인치수/해상도가 다르므로, 확인 후 구매 하 시기 바랍니다. [XDesignerPlus]에서는 해상도가 달라도 모델명 변경시, 자동으로 변경해 주는 기능이 있습니다. ②대체제품이 화면인치수/해상도 기준인 경우에는 판넬컷이 다르므로, 확인 후 구매하시기 바랍니다.